## ◇オンラインアルバム「30days」での写真閲覧方法◇

(1) アドレスを直接入力します。 http://30d.jp/mido-mori/●

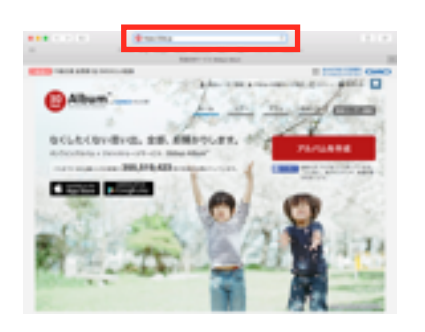

(4)「撮影順」or「追加順」 「古→新」or「新→古」 と並び替えて閲覧もできます。 (2)合言葉を入れる画面になるので アルバム番号に合う合言葉を入れ て「アルバムを見る」をクリック

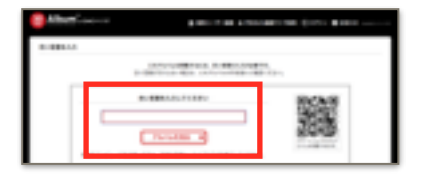

(5)表示する写真の大きさも 一覧(小)、一覧(中)、個別(大)、 スライドショーの4種があります。

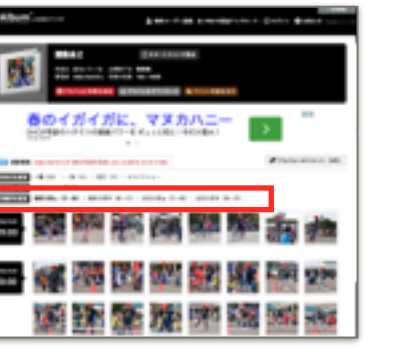

(7)違う写真を見たい時は、上の写 真が並んだバーで選択か、写真内 の矢印マークをクリックか、キー ボードの矢印キーでもOK。

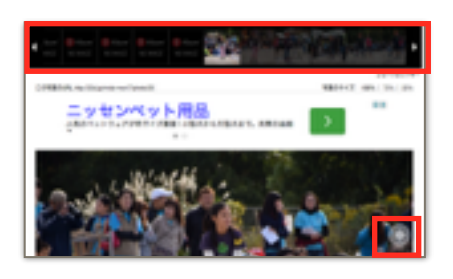

(8)一括の場合はスラードショー以 外の時にグレイ表示の「アルバム をダウンロード」を選択。

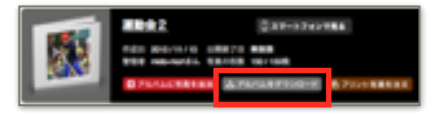

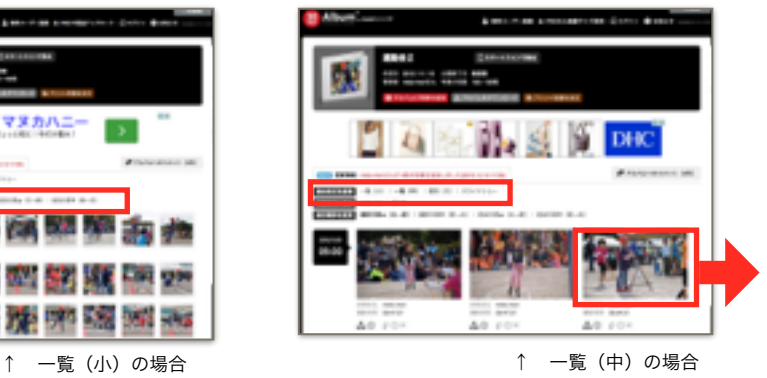

(8)写真のダウンロード方法は、 一括か1枚ずつかのどちらか。 1枚ずつの場合は、一覧(中)で ダウンロードマークを選択する。

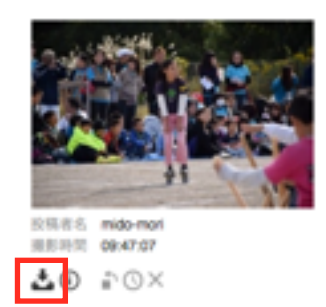

(10)写真を追加する時は、赤い表示 の「アルバムに写真を追加する」 を選択する。

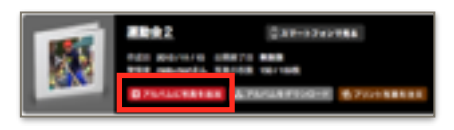

(3)少し経つとアルバムのトップ画 面が出てきます。写真は時系列で 並んでいます。

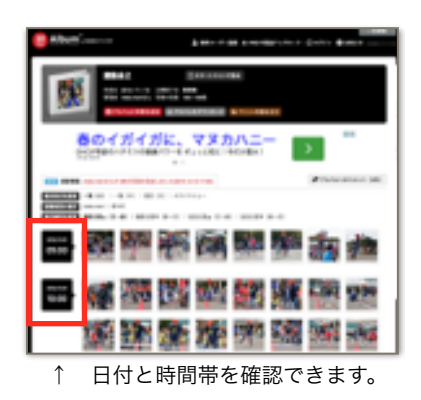

(6)写真を大きく見たい時は、見た い写真をタップすると、個別(大) と同じ表示になります。

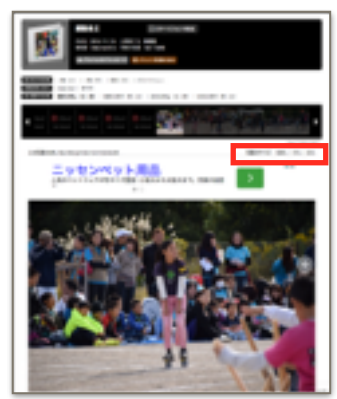

※写真のサイズは(これは100%) さらに75%。50%にも変更可

(9)または、個別(大)で「ファイルを 個別ダウンロード」で選択するか のどちらか。

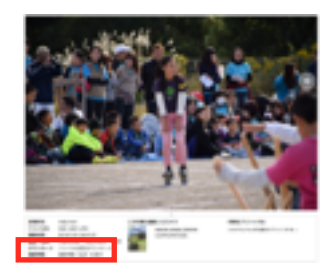

※出てきたファイル選択ウインドウから 選んでもOK。画面にドロップ&ドラッグ してもOK。

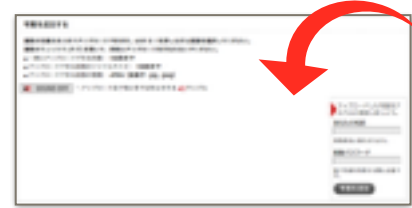